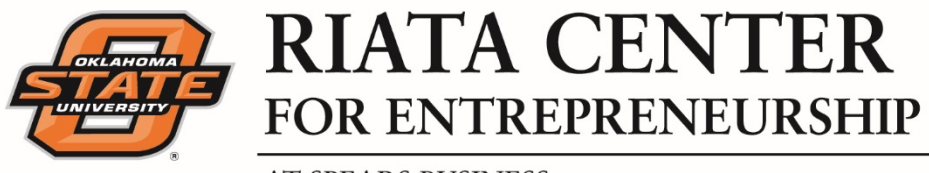

**AT SPEARS BUSINESS** 

# **Standard Operating Procedures**

*Envoy Passport Procedures*

## **Step 1: Download Passport**

The Envoy Passport mobile app is available for iPhone and Android. To download Passport, search for *"Envoy Passport"* in the App Store and on Google Play.

## **Step 2: Create an account**

- 1. Open Passport, and tap *Log in or sign up.*
- 2. Enter your *Oklahoma State University* email address.
- 3. Check your email *(on your phone)*, and follow the instructions to confirm your email address.
- 4. Turn on your location settings.
	- a. Locations should be turned on both on your *Envoy App* and your *phone* settings. *(always on is the best route for your phone settings)*
- 5. Choose your personal notification preferences.
	- a. The Envoy administrator will set notification preferences for your location, but *you* can set the preferences that are right for you.
	- b. To *enable* a notification method, toggle it to the *"on"* position.
	- c. To *disable* a notification method, toggle it to the *"off"* position.
- 6. Take a Passport photo. (*don't worry, you can always change this later if you prefer)*
	- a. You can also upload a photo directly from your phone.
- 7. Enable Passport and allow permissions.

#### **Passport settings**

If you need to check or change any settings (like your locations, host notifications or passport status), you can.

- 1. Open Envoy Passport on *your* phone.
- 2. Go to the *Profile* tab.
- 3. Tap *Settings*.

When Passport at my company is toggled *"on,"* your Passport will appear on the Riata Center's iPad.

This makes it a helpful feature to turn on when you are registered to attend an event, but not typically recommended for day-to-day use. However, if you plan to visit the Riata Center at any point, we ask that you always check in.

### **Additional Information:**

#### **Change Passport photo (on iPhone)**

- 1. Open Envoy Passport on your phone.
- 2. Go to the *Profile* tab.
- 3. Tap *Edit*.
- 4. Tap *Photo*.
- 5. You can either take a new photo or choose to upload a photo from your phone.
- 6. Once you've selected a photo, tap *Done* to save.

#### **Change Passport photo (on Android)**

Open Envoy Passport on your phone.

- 1. Go to the *Profile* tab.
- 2. Tap the *pencil* icon.
- 3. Tap your existing photo. If you do not have a photo, tap in the photo area.
- 4. You can either take a new photo or choose to upload a photo from your phone.
- 5. Once you've selected a photo, tap the *check mark* to save.